## **READY TO USE THE PAYMENT PORTAL?** Follow these steps to get started!

**Step 1:** With your invoice handy, go to *www.BoulevardStCharles.com* First click on the "Resident Portal" Button

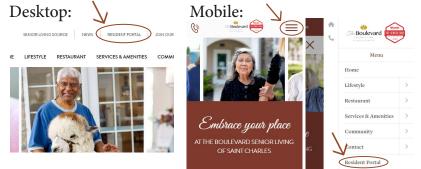

Step 3: Choose the appropriate prompt to either Quick pay, Login, or Sign up.

Step 2: Choose "Assisted Living & Memory Care" if you're an Assisted Living or Memory Care resident, or "Independent Living" if you're an Independent Living resident.

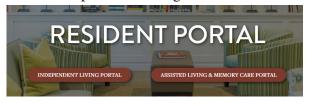

| Quick pay, Login, or Sign up.                                                                                                    |                                   | Use your surname<br>and Resident ID<br>to <b>Quick Pay</b> |                                                                                                    |
|----------------------------------------------------------------------------------------------------|-----------------------------------|------------------------------------------------------------|----------------------------------------------------------------------------------------------------|
| Quick pay<br>Login<br>Sign up                                                                                                    | ident's last name<br>Find invoice | <b>Login</b> usi<br>email and pa<br>access your            | assword to                                                                                                    |
| Need some help?<br>these handy prom<br>beneath the option<br>Resident Portal to b                                                                     | npts<br>ns in Resident            | Sign up<br>resident id<br>'s last name                     | Your email Your password Forgot your password? Login                                                                   |
| Trouble logging in?<br><u>Forgot your password?</u><br><u>Didn't receive confirmation instructions?</u><br><u>Didn't receive unlock instructions?</u> | Your nam<br>Your ema<br>Your pass | il sword                                                   | this is your first visit<br>and you've yet to<br>create an account,<br>ick <b>Sign Up</b> and fill<br>out the prompts. |